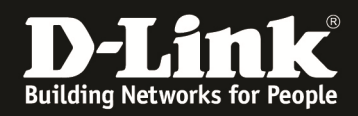

# **HowTo Firmwareupdate Stack DGS-3x30 Serie**

#### **[Voraussetzungen]**

1. DGS-3x30 Stack

2. aktuelle Firmware von unserem FTP-Server ftp://ftp.dlink.de

#### **[Vorbereitung]**

- $\Rightarrow$  Die Switches der DGS-3x30 Serie haben im Auslieferungszustand die Standard IP 10.90.90.90/8
- $\Rightarrow$  Alle in diesem HowTo genannten Befehle werden ausführlich im entsprechenden CLI Guide für das jeweilige Produkt erläutert (ftp://ftp.dlink.de)
- $\Rightarrow$  Standardmässig ist die Datei "C:/runtime.had" die entsprechende Bootfirmware, prüfen Sie, dass Sie hier keine Anpassungen vorgenommen habe
- $\Rightarrow$  Empfehlenswert sind folgende Programme (beide sind z.B. via google.com auffindbar):
	- $\circ$  CLI Terminal = putty
	- $\circ$  TFTP Server = tftpd32
- **1.) Verbinden Sie sich per CLI (Telnet/SSH/serieller Schnittstelle) auf den Stackmaster**

a. z.B.: "telnet <IP Stack> (telnet 192.168.10.222)

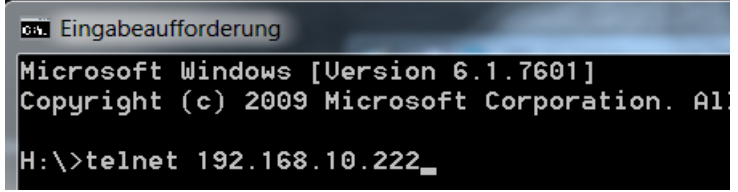

b. z.B.: via Putty

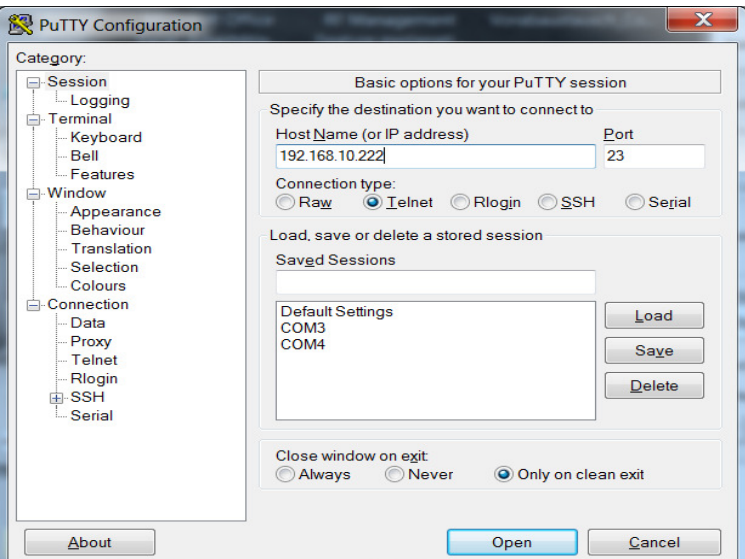

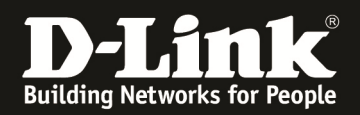

## **2.) bereiten Sie die Firmwaredatei im TFTP Server vor**

a. Stellen Sie sicher, dass Sie die Datei korrekt in Ihrem TFTP-Server abgelegt haben

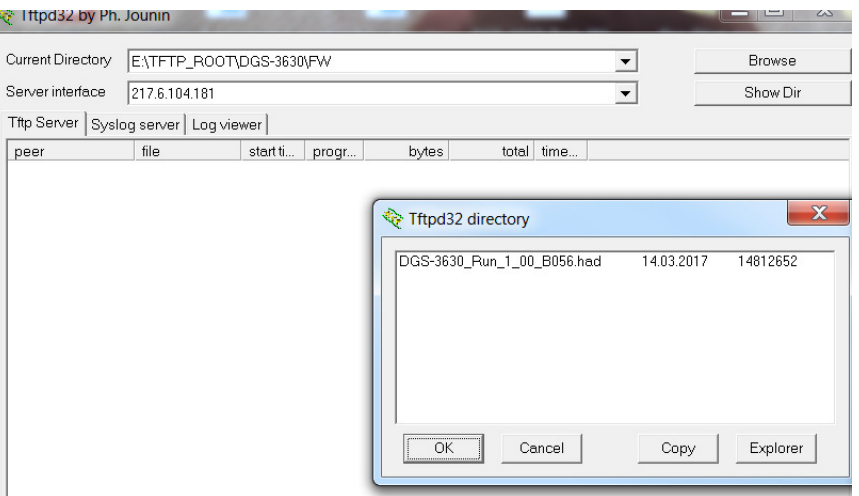

- b. Stellen Sie sicher, dass z.B. Ihre lokale PC-Firewall den TFTP-Server nicht blockiert
- c. prüfen Sie die verwendete Firmware im Stack (z.B.: show stack )

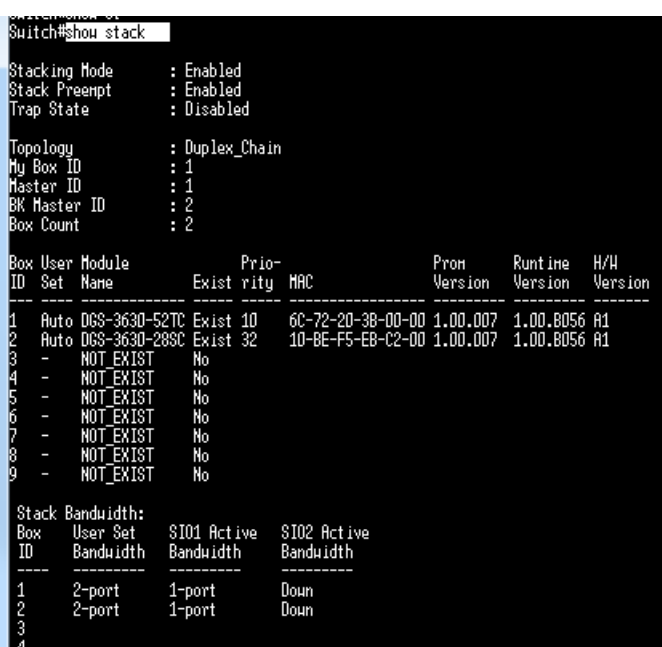

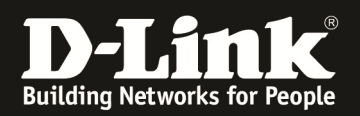

d. prüfen Sie die derzeit verwendete Bootfirmwaredatei (z.B. show boot)

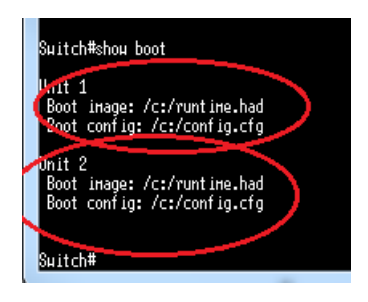

Sollten hier unterschiedliche Boot-Firmwaredateien angezeigt werden, so sollten Sie dies korrigieren, da im Stack alle Bootfirmwares gleich sein müssen. Prüfen Sie hierzu bitte den Anhang dieser Anleitung.

### **3.) laden Sie die neue Firmware auf den Switch herunter**

a. Mittels "copy tftp: //<IP TFTP-Server>/<Dateiname.had> flash <Ziel-Dateiname>"

 $[Z.B.$ , copy tftp: //192.168.10.168/DGS-3630\_Run\_1\_00\_B056.had flash runtime.had"]

laden Sie die neue Firmware für alle Units herunter und kopieren diese automatisch auf die einzelnen Units.

b. Sie können die nachfolgenden Rückfragen mit "Enter" bestätigen, da im originalen Befehl die korrekten Daten bereits angegeben sind. Altenativ können Sie hier Ihre Eingaben korrigieren.

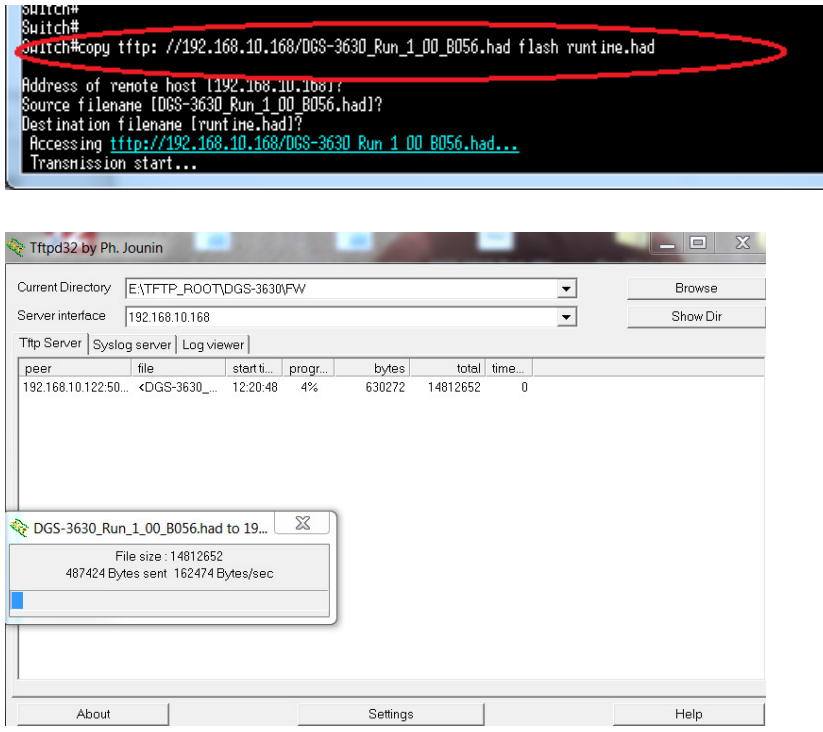

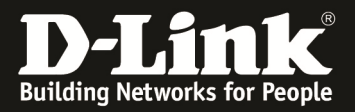

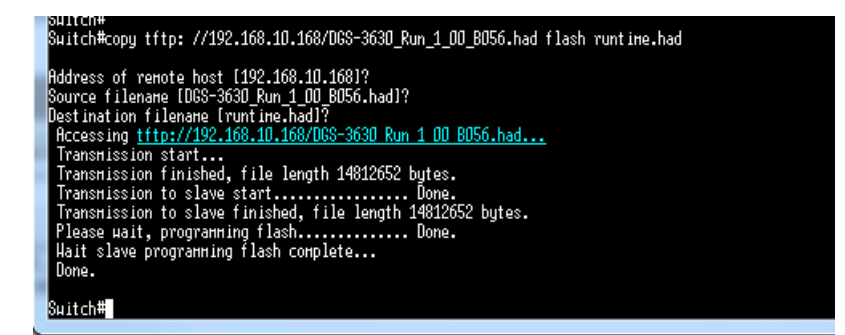

- c. Starten Sie den Stack neu um die neue Firmware zu aktivieren
	- i. Mittels "Reboot" starten Sie den Stack neu, diese Eingabe müssen Sie zur Sicherheit mit "Y" erneut bestätigen.

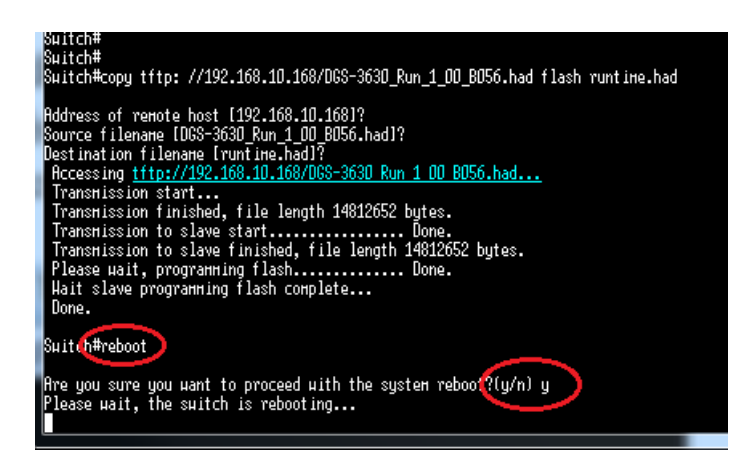

Nach dem Neustart haben alle Geräte im Stack die gleiche neue Firmware

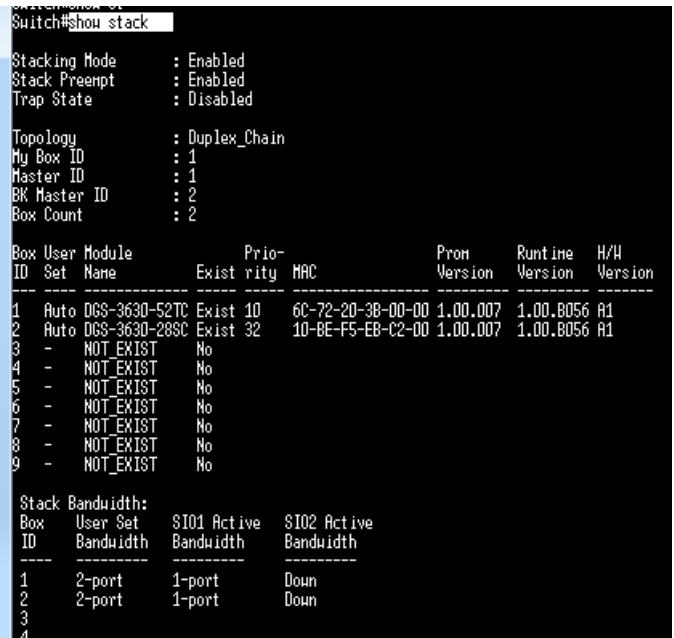

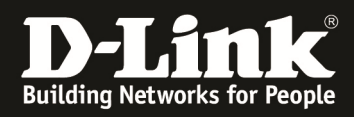

## **Anpassen unterschiedlicher Bootdateien:**

Prüfen Sie die derzeit verwendete Bootfirmwaredatei (z.B. show boot)

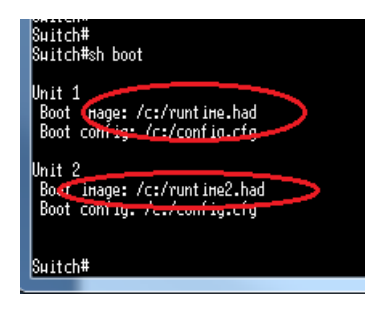

Sollten hier unterschiedliche Boot-Firmwaredateien angezeigt werden, so sollten Sie dies korrigieren, da im Stack alle Bootfirmwares gleich sein müssen.

Die Bootfirmwaredatei sollte "runtime.had" für alle Geräte im Stack lauten. Sie können aber aus Sicherheitsgründen mehr als eine Firmware auf dem Stack ablegen, müssen hier dann aber jeweils die Bootfirmware manuell anpassen.

Mittels " dir " wird das Flash-Verzeichnis der Unit 1 angezeigt. Mittels " die /unit<ID>:/c:/ "wird das Flash-Verzeichnis der Unit <ID> angezeigt.

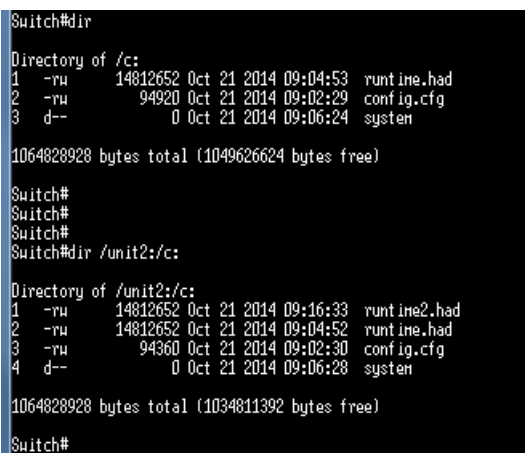

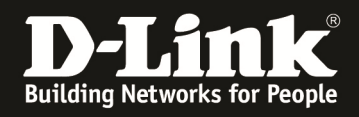

Mittels des "copy" Befehles können Sie nun Dateien lokal auf der Unit oder zwischen den Units kopieren:

Kopiert die Datei "runtime.had" von Unit 2 auf Unit 2 mit dem Zielnamen ..runtime2.had"

copy flash: /unit2:/c:/runtime.had flash: /unit2:/c:/runtime2.had

Kopiert die Datei "runtime.had" von Unit 2 auf Unit 1 mit dem Zielnamen "runtime2.had"

copy flash: /unit2:/c:/runtime.had flash: c:/runtime2.had

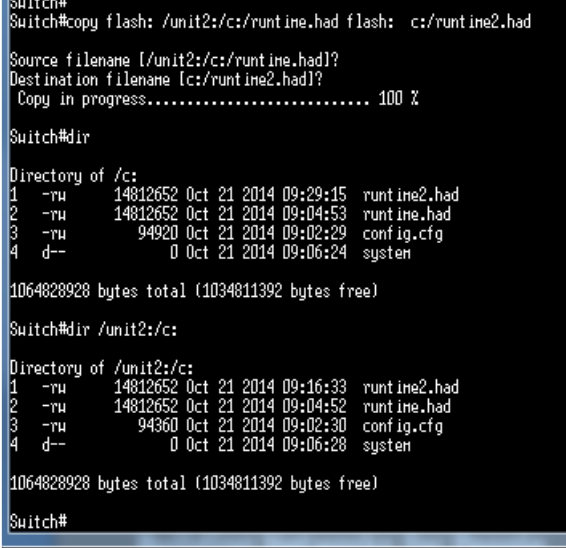

Nachdem Sie die aktuelle Boot-Firmwaredatei auf alle Switches kopiert haben, passen Sie die Boot-Firmware an.

- $\Rightarrow$  Wechseln Sie in den Configurations-Modus (configure terminal)
- $\Rightarrow$  Wählen Sie das neue Boot-Image für die entsprechende Unit
	- o "boot image c:/runtime2.had" < Runtime2.had wird Boot-Datei für Unit 1
	- o " boot image /unit<ID>:/c:/runtime2.had < Runtime2.had wird Boot-Datei für Unit <ID>

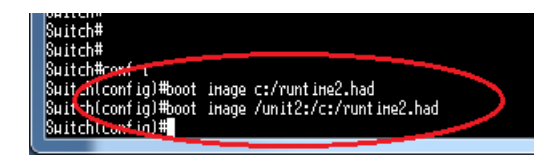